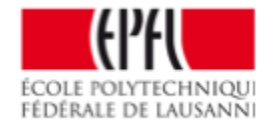

## moodleHOW TOs

## HOW TO UPLOAD FILE TO A COURSE :

- 1. Click on dented wheel  $(up right)$  > Turn editing on
- 2. Add « activity or resource »
- 3. Select «File »
- 4. Add a title  $>$  click « Add »
- 5. Select your file > Upload
- 6. « Save »

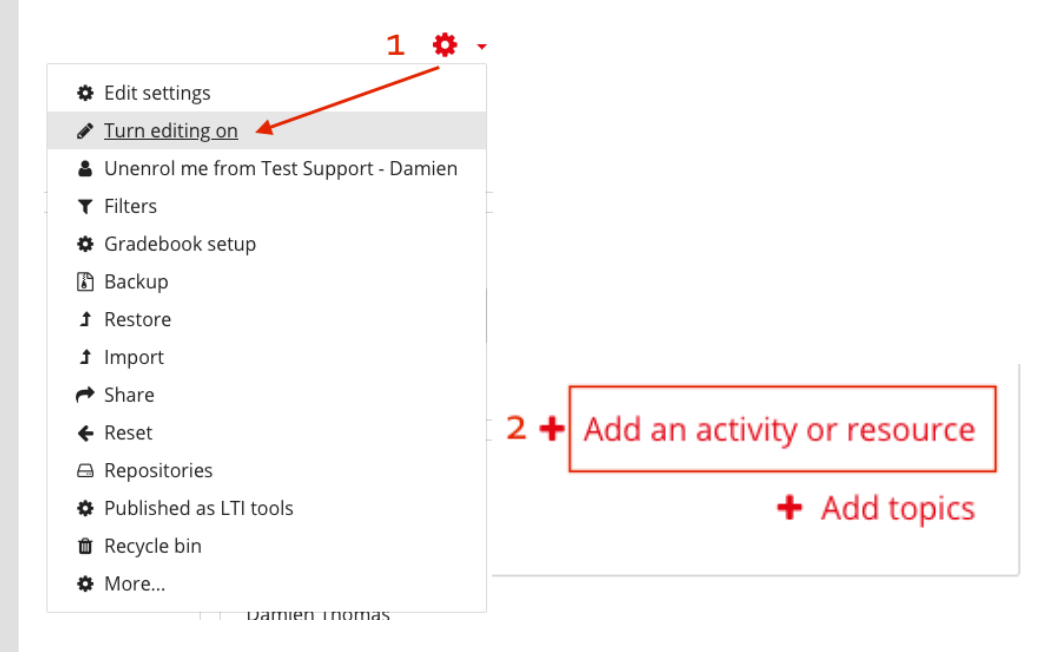

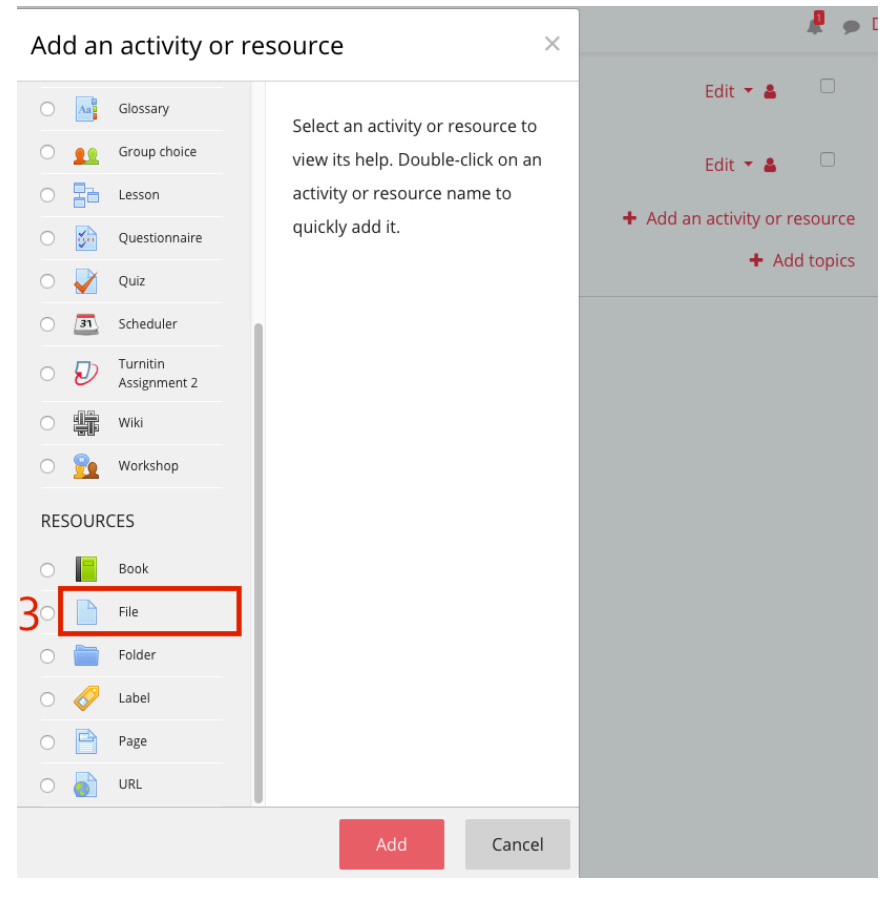

EPFL 2018

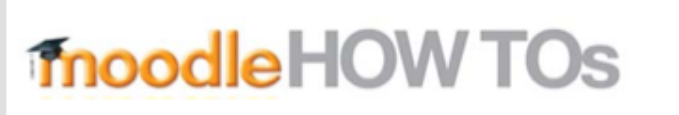

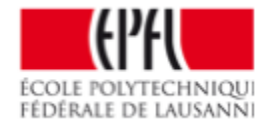

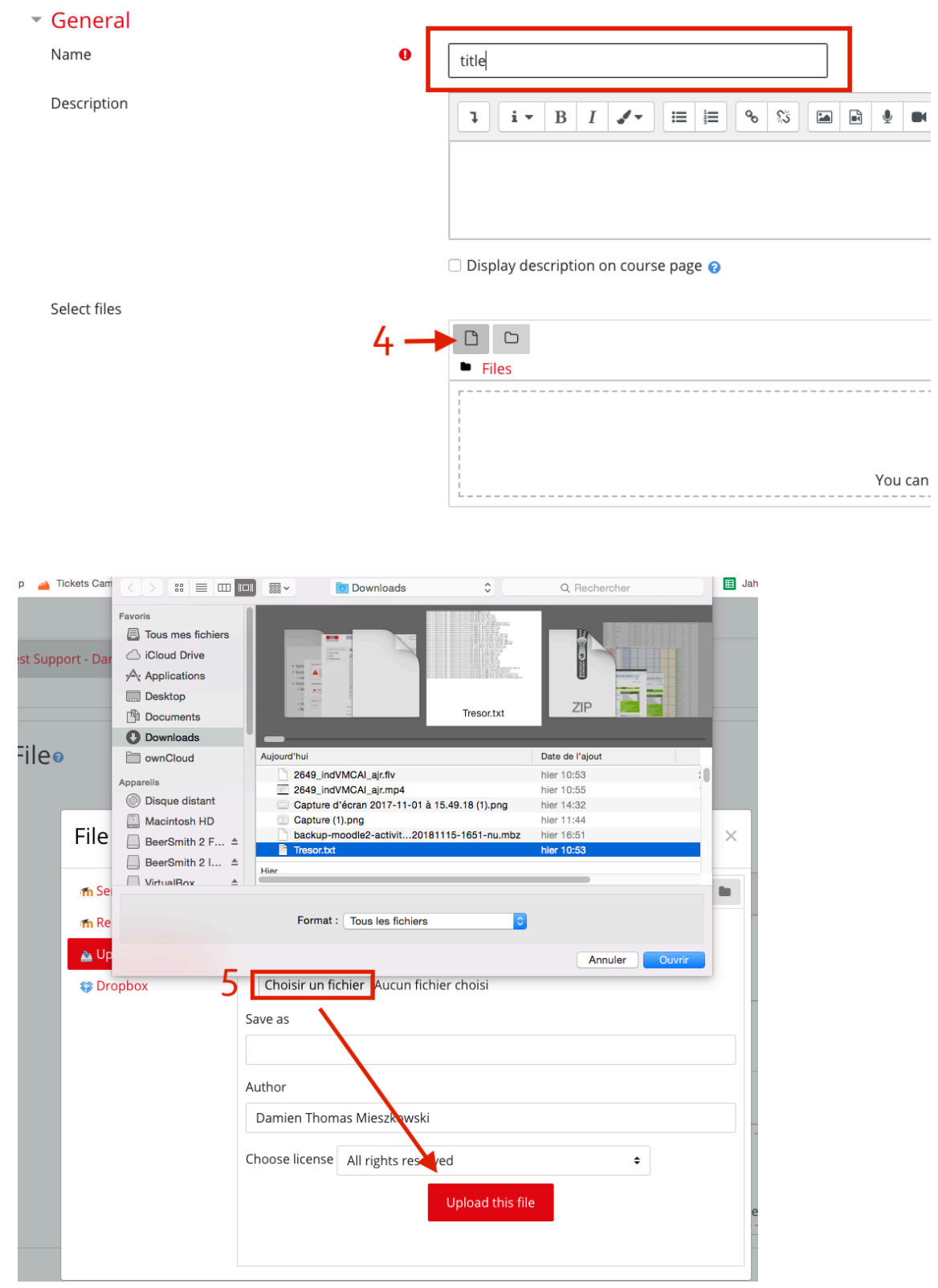

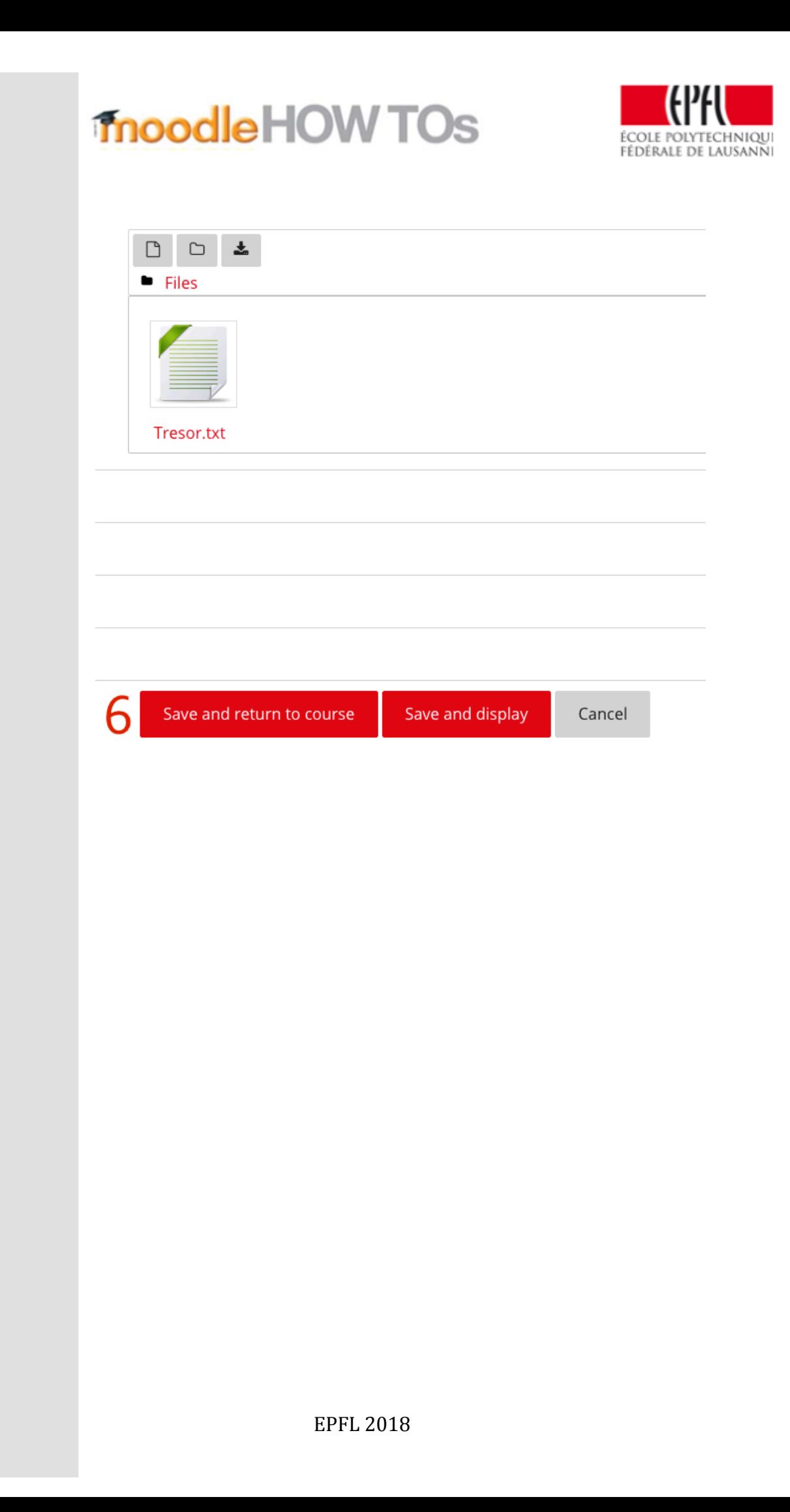